## JRE のバージョンを確認する方法

端末(PC)にインストールしている JRE (Java Runtime Environment、JAVA 実行環 境)を確認する方法は、以下のとおりです。

1.Windows のスタートメニューから「コントロールパネル」をクリックすると、コント ロールパネルのウインドウが表示されます。

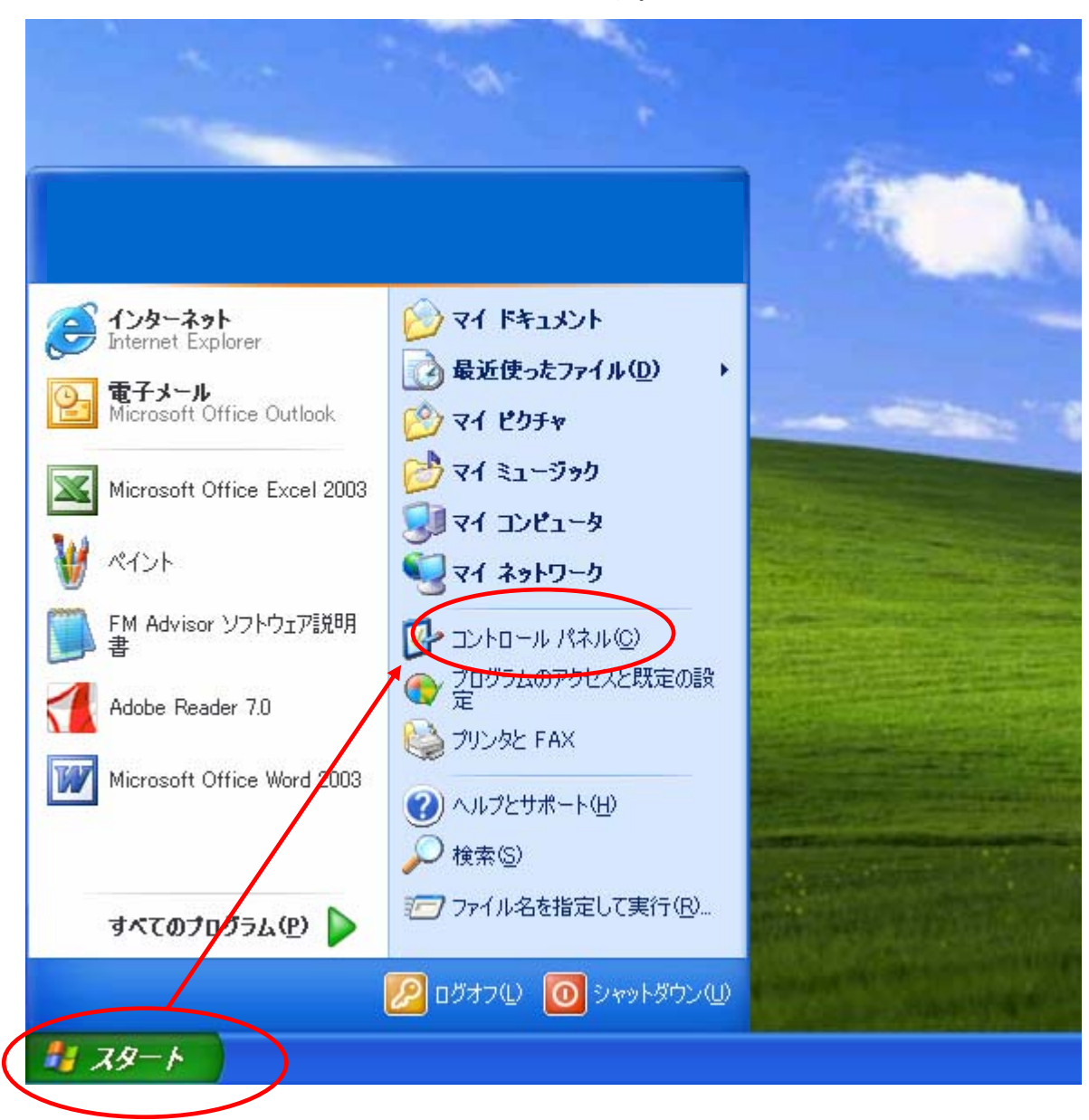

2.その中にある「Java」または「Java Plug-in」または「Java Plug-in1.X.X\_XX」(X は数字)のアイコンをクリックすると、JAVA のコントロールパネルが表示されます。 (a) JRE1.3.X\_XX などの場合の画面例

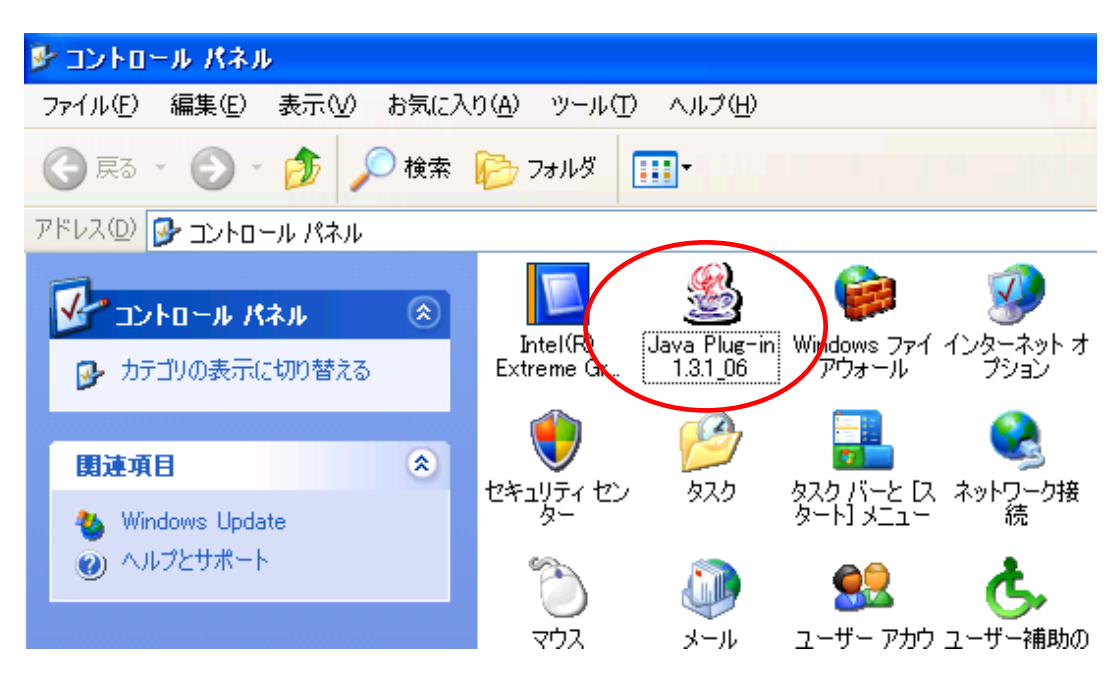

(b) JRE6.0 updateXX などの場合の画面

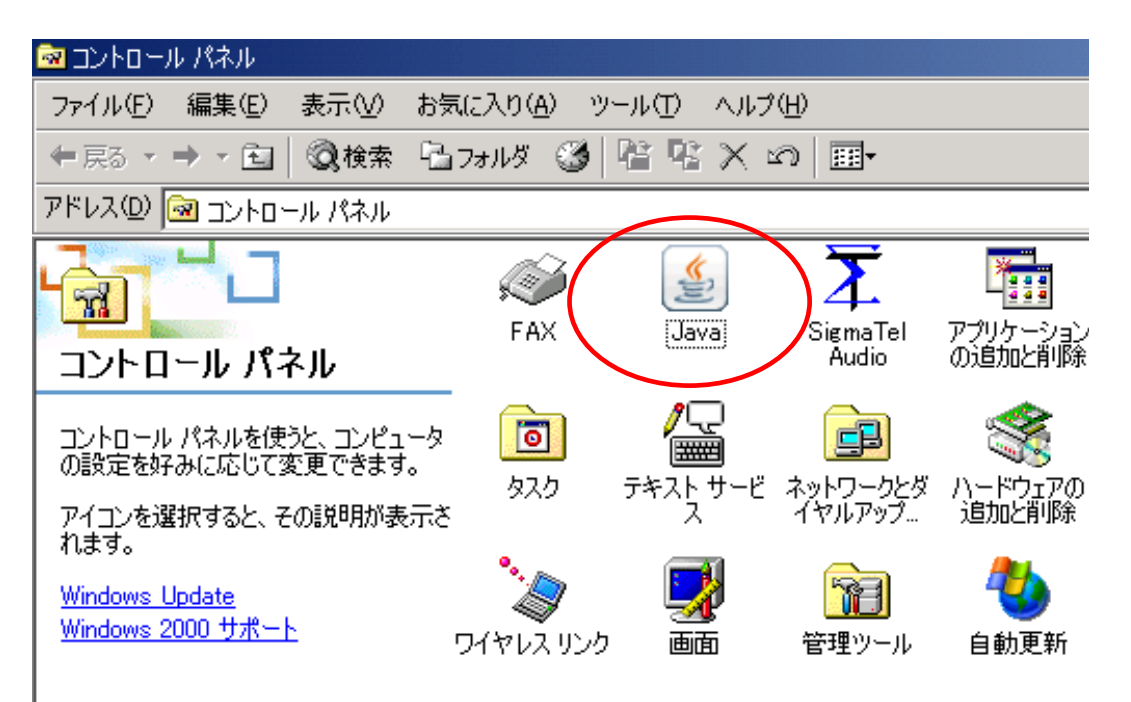

3.「Java Plug-in について」タブや、「基本タブ」の「バージョン情報」をクリックする と、バージョンが表示されます。(JRE のバージョンによって、操作が多少異なる場 合があります。)

(a) JRE1.3.X\_XX などの場合の画面例

戀 Java(TM) Plug-in コントロールパネル 基本 詳細 フラウザ プロキシ キャッシュ 証明書 Java Plug-in について Java(TM) Plug-in コントロールパネル Java(TM) 2 Runtime Environment, Standard Edition 1.3.1\_06 デフォルトの Virtual Machine のパージョン 1.3.1 1.3.1\_06 と記載されているので、 JRE1.3.1\_06 であることが分かります。 適用 リセット (b) JRE6.0 updateXX などの場合の画面 4 Java コントロールパネル  $\Box$   $\times$ |基本|| Java | セキュリティ| 詳細 | 製品情報 Java コントロールパネルについてのバージョン情報を表示します。 バージョン情報(B) ネットワート Java (こついて × ネットワー ウザのネッ ザだけです Java<sup>™</sup> Platform, **Standard Edition 6** インターネ Java 75 特別なフ 上級ユー パージョン 6 アップデート 6 - (ビルド 1.6.0\_06-b02) systems, Inc. Copyright 2008 Sun M All rights reserved. Us ct to license terms. バージョン6アップデート6と記載されている りを探す Java テク には次の! ので、 JRE6.0 update6 であることが分かります。 Sun,